### Guideline for Online Poster Session in the 1st ACMM

P1. Remo image in the 1st ACMM

P2,P3. For All Participants: Registration to Remo

P4. For All Participants: Preparation for starting Remo

P5. For All Participants: Poster Floor 1

P6. For All Participants: Poster Floor 2

P7. How to join a presentation

P8,P9. For Poster Speakers: How to Prepare and upload Your Poster on Remo

P10. How to Enjoy the Online Poster

## P1: Remo image in the 1st ACMM

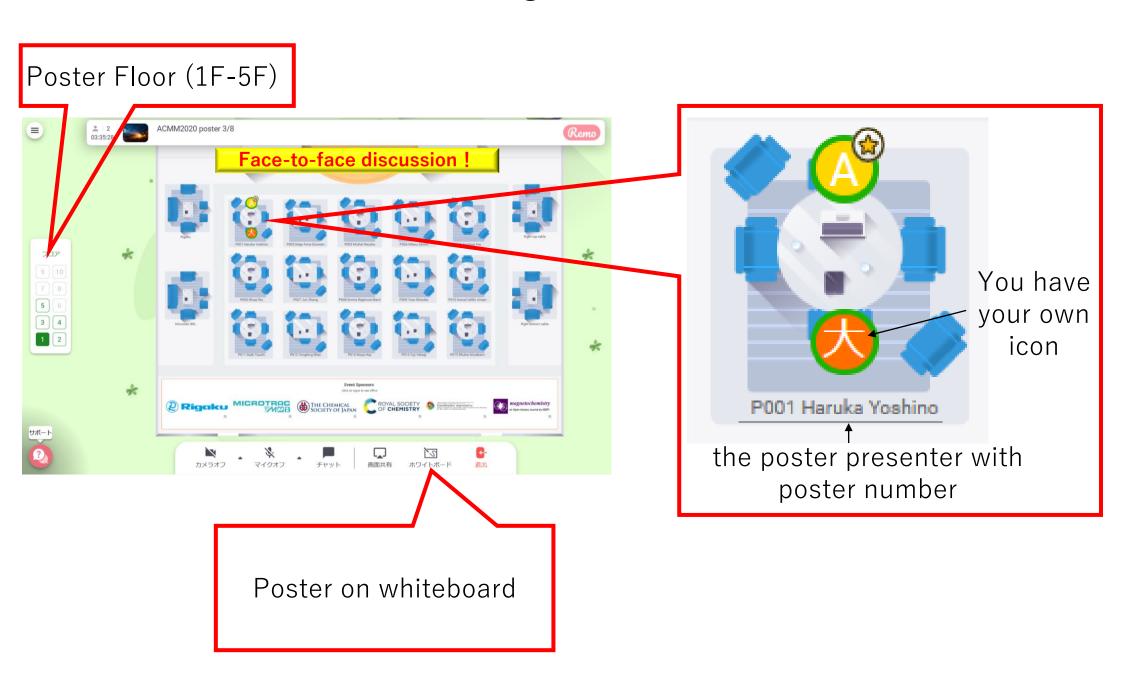

## P2: Simple 3 steps for attending Poster session via Remo

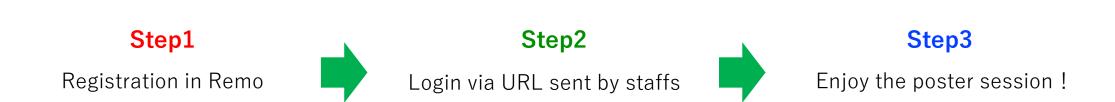

## P3: Step1 For All Participants: Registration to Remo

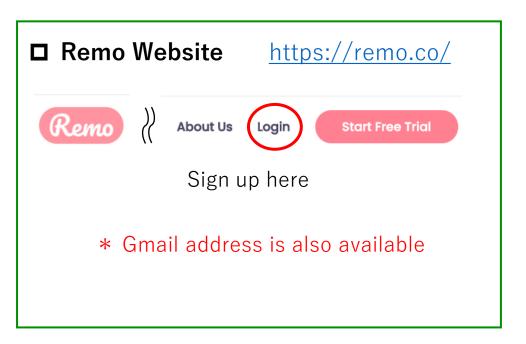

## Test website (Remo) will open!

Details will be announced at the conference website

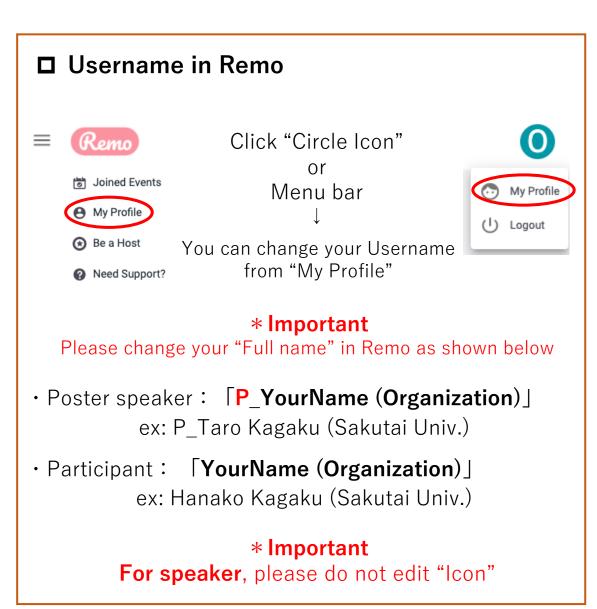

# P4: Step2 For All Participants: Preparation for starting Remo

□ Check your operating condition

(Important)

PC

| Operating System (OS) | OS Version | Browser | Browser Version           |
|-----------------------|------------|---------|---------------------------|
|                       | 10.12+     | Chrome  | 77+                       |
|                       | 10.13+     |         | 76+                       |
| Mac                   | 10.14.4    | Safari  | 12.1+ (no screen-sharing) |
|                       |            |         | 13+ (full compatibility)  |
|                       |            | Chrome  | 77+                       |
|                       |            | Firefox | 76+                       |
| Windows               | 10         | Chrome  | 77+                       |
| Windows               | 10         | Chrome  | 76+                       |

\* Chrome is recommended

**Smart phone (Tablet is not available)** 

| Mobile Operating System (OS) | <b>OS Version</b> | Browser |
|------------------------------|-------------------|---------|
| :00                          | 12.4+             | Safari  |
| iOS                          | 13.0+             |         |
| Android                      | 7-10              | Chrome  |

□ Remo System Check (Important)

https://remo.co/mic-cam-test/

### □ URL for the Poster Venue

You can enter the Poster Venue by use URL sent by ACMM staffs.

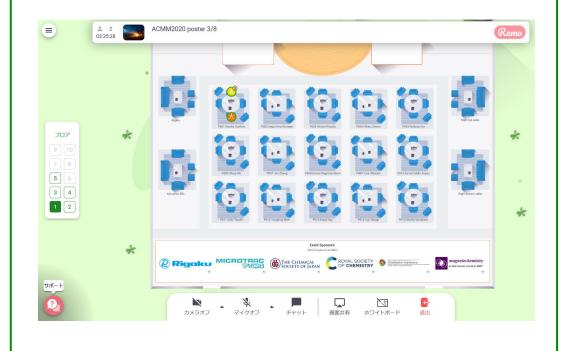

## P5: Step3 For All Participants: Poster Floor 1

### Image of the Poster Floor

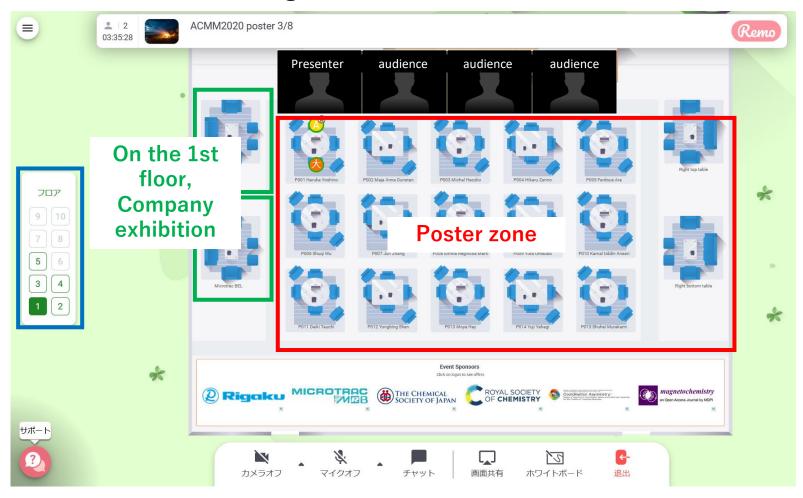

#### Poster zone

1 Table = 1 Poster board

#### Floor selection

• To move to other floors, enter "Floor" which you want

### Company exhibition on the 1st floor

You can join Company exhibition

## P6: Step3 For All Participants: Poster Floor 2

### Image of the Poster Floor

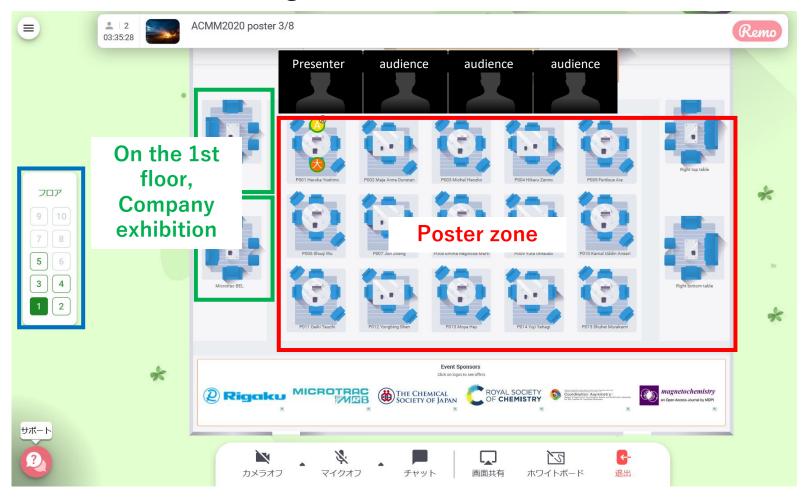

### ■ Moving to other tables

- · Please confirm where your icon is
- Double click a table for moving

### \* Caution

If you close the tab of the internet browser without log out from Poster Floor, you must shut-down the browser to avoid troubles.

## P7: Step3 How to join a presentation

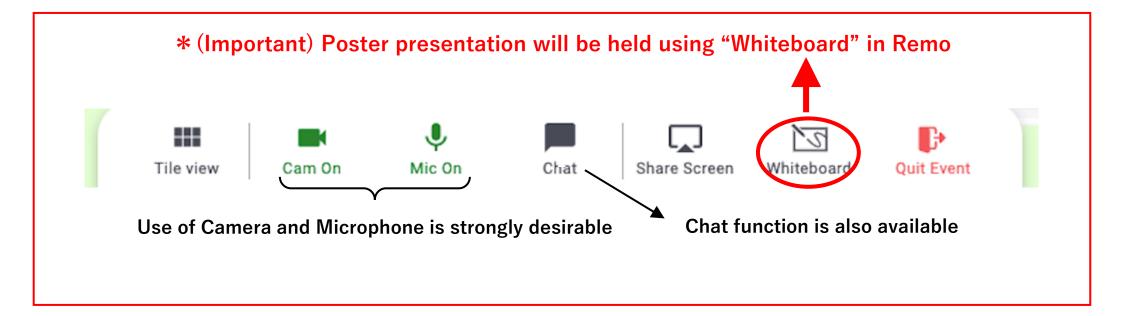

### For Attendees

- \* When you visit a poster table, please open "Whiteboard" to see the poster.
- The poster image can be freely scaling in your PC
- Interaction with the presenter by speaking or chat when you enter the Poster Table
- · Please avoid staying a Poster Table after you finish the discussion

P8: For Poster Speakers: How to Prepare and upload Your Poster

- ■Please make your poster in "Landscape" A0 size
- □Please paste the image file of your poster in Whiteboard (see the next slide)

# P9: For Poster Speakers: How to upload Your Poster on Remo

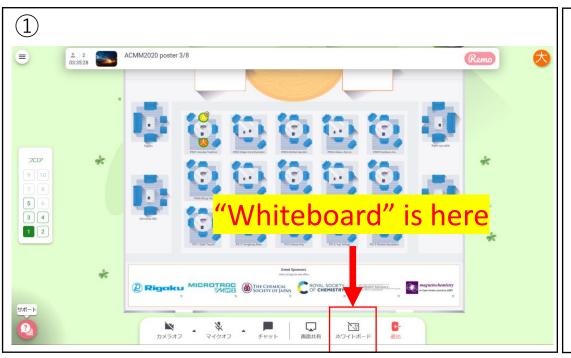

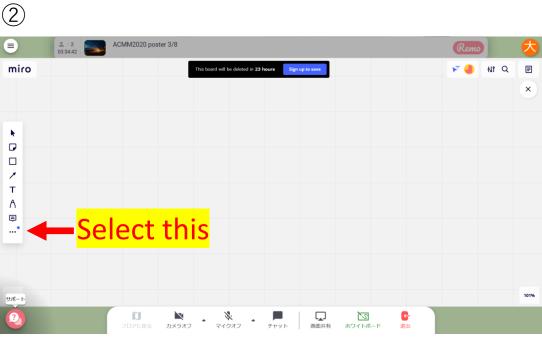

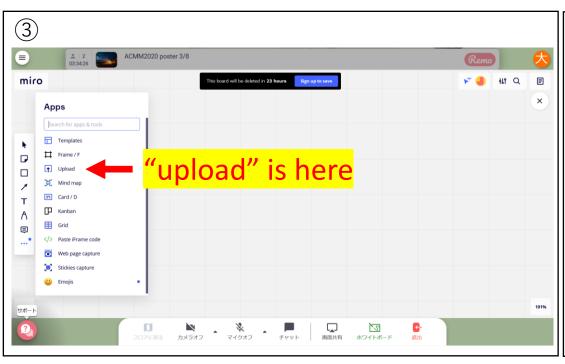

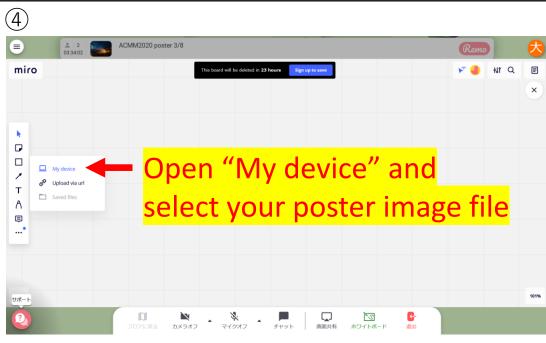

# P10: How to Enjoy the Online Poster

1. Enjoy discussion at the "Whiteboard" on a Poster Table!

- 2. Keep camera ON for face-to-face discussion!
- 3. Let's go around the Tables and Floors to see many posters!

4. Be interactive when you join a Poster Table!

5. Do not keep staying one Poster Table for a long time!